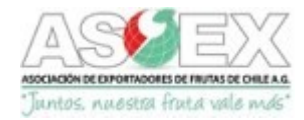

# **AGENDA DE PESTICIDAS DE ASOEX 2022 GUIA DE USO**

Esta Guía describe brevemente cada una de las secciones y los pasos a seguir en cada una de ellas, del nuevo sistema desarrollado por Asoex para la Agenda de Pesticidas.

El acceso a la plataforma se puede realizar a través de la dirección https://agendapesticidas.asoex.cl o del portal de Asoex (Ingreso Suscriptores) utilizando usuario y clave habilitado para la Agenda actual.

Se debe pinchar el icono "Acceder" ubicado en la parte superior derecha del menú principal e ingresar el mismo nombre de usuario y contraseña utilizados para acceder a la antigua Agenda de Pesticidas. En caso de inconveniente, comunicarse con Andrea Mendez al correo amendez@asoex.cl.

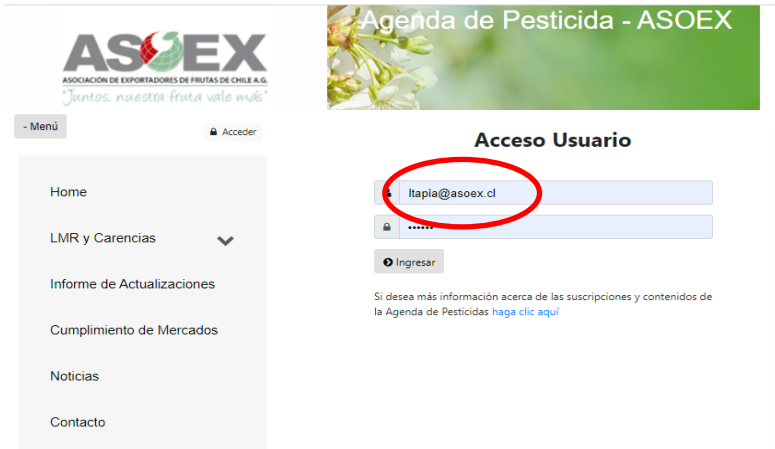

En el menú principal se despliegan las distintas secciones:

- **1. HOME.** Esta sección presenta información general acerca de la Agenda de Pesticidas.
- **2. LMR y CARENCIAS.** Esta sección contiene 4 entradas:
	- **a) Buscador por Especies** Muestra los LMR y carencias por especie, para los principales mercados de destino, de las sustancias activas contenidas en los productos comerciales con autorización vigente del Servicio Agrícola Ganadero (SAG).

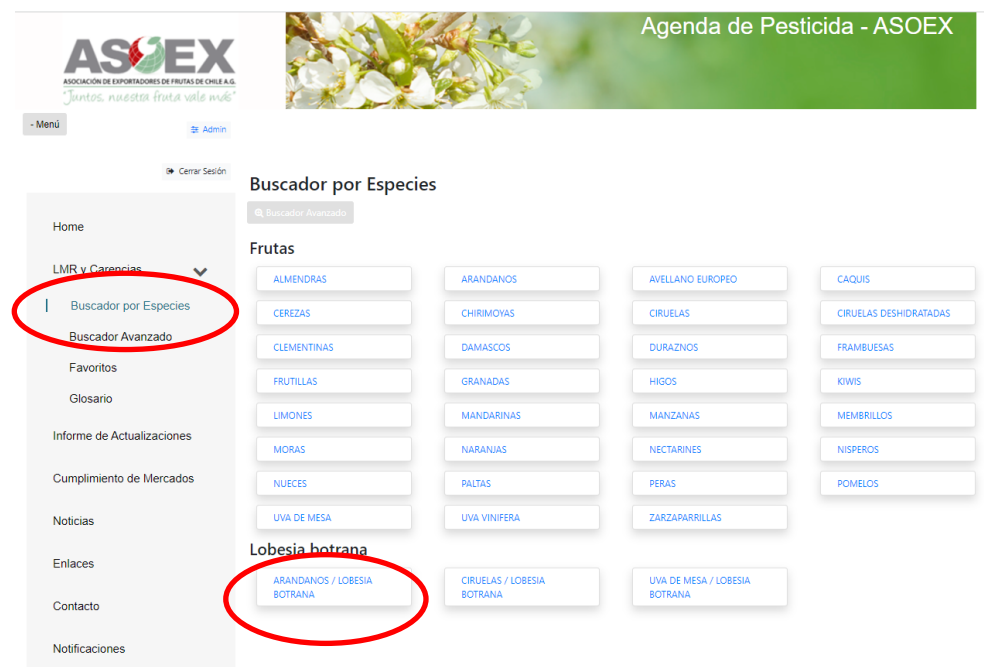

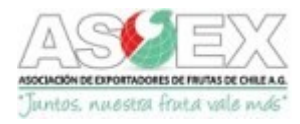

Al pinchar en una especie en particular, se despliega un cuadro que muestra los resultados de LMR y carencias. Las sustancias activas se presentan agrupadas por tipo de producto: acaricida, fitorregulador, funguicida, insecticida, nematicida y tratamientos de postcosecha. En desarrollo la información de herbicidas.

Al posar el cursor sobre el dato de LMR y/o carencia se puede ver las observaciones asociadas al dato (si corresponde a un valor UE, valor Codex o USA, tolerancia de importación, fechas de expiración o fechas próximas de entradas en vigencia de nuevos LMR, si corresponde).

Al pichar sobre el icono "  $\bigcirc$ " ubicado al lado de la sustancia activa, se despliega un listado de productos comerciales autorizados por el SAG para uso en la especie de interés.

## **Buscador por Especie + Volver**

# **ARANDANOS / LOBESIA BOTRANA**

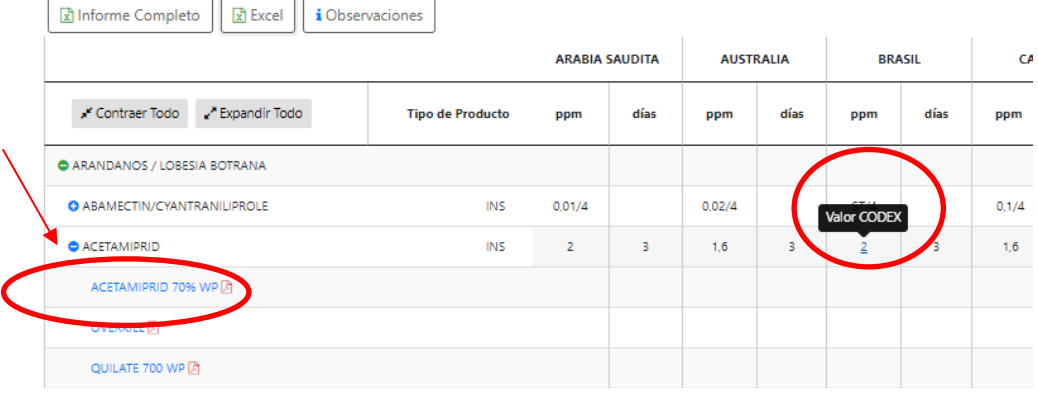

Asimismo, al pinchar sobre el producto comercial, se abre una ventana que muestra la etiqueta publicada en la web del SAG, y las Declaraciones de Eficacia, en el caso de los productos autorizados para control de Lobesia botrana. Ambos documentos se pueden revisar, descargar y/o imprimir.

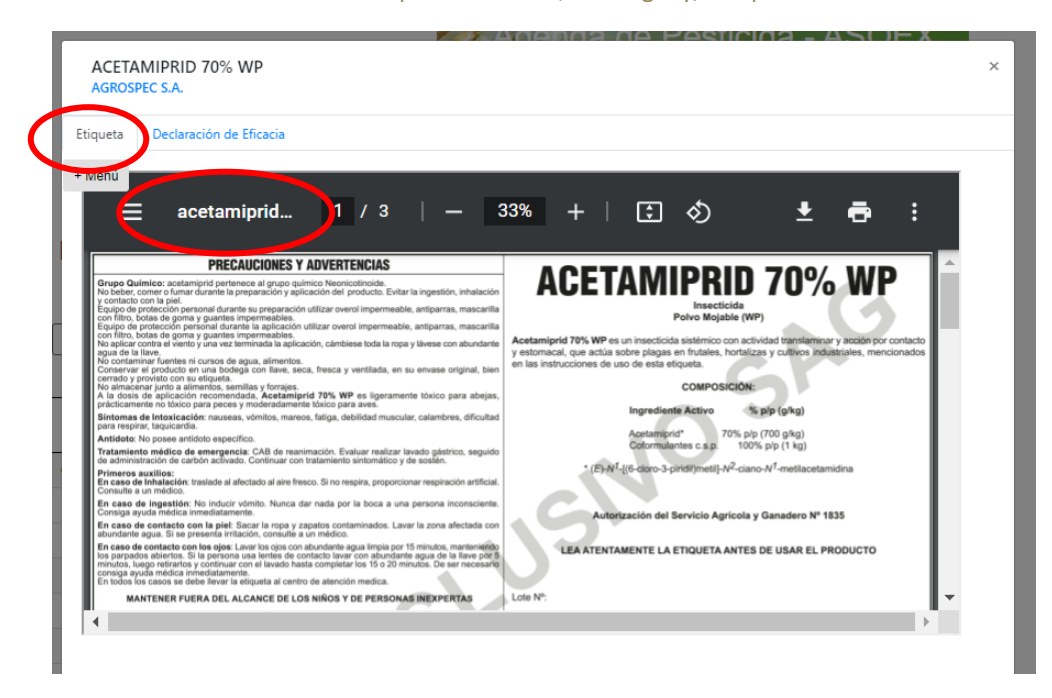

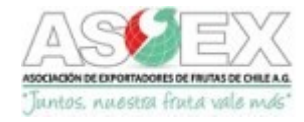

La información consultada por especie se puede descargar en dos tipos de archivos Excel:

• **"Excel"**: entrega el cuadro de LMR y carencias tal como se presenta en pantalla (equivalente a las tablas de la antigua Agenda de Pesticidas).

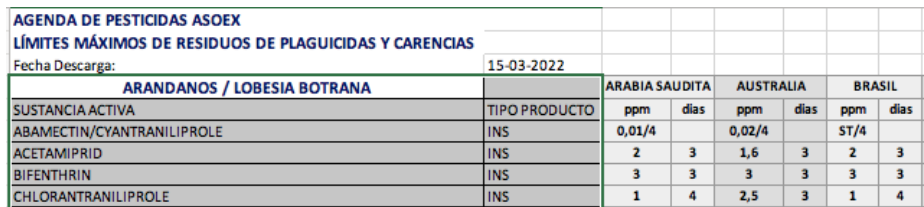

• **"Informe Completo"**: presenta además de los LMRs y carencias, las observaciones asociadas a los LMRs vigentes y carencias, y los próximos cambios de LMRs y fechas de entrada en vigencia (en caso que corresponda).

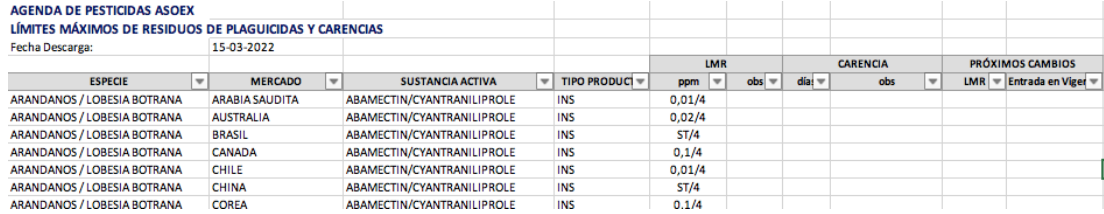

**b) Buscador Avanzado** Permite realizar búsquedas avanzadas de LMRs ingresando de 1 a 5 variables. La información de carencias es opcional y se activa al seleccionar la casilla "incluir carencias".

#### $\Theta$  Cerrar Sesión **Buscador Avanzado**

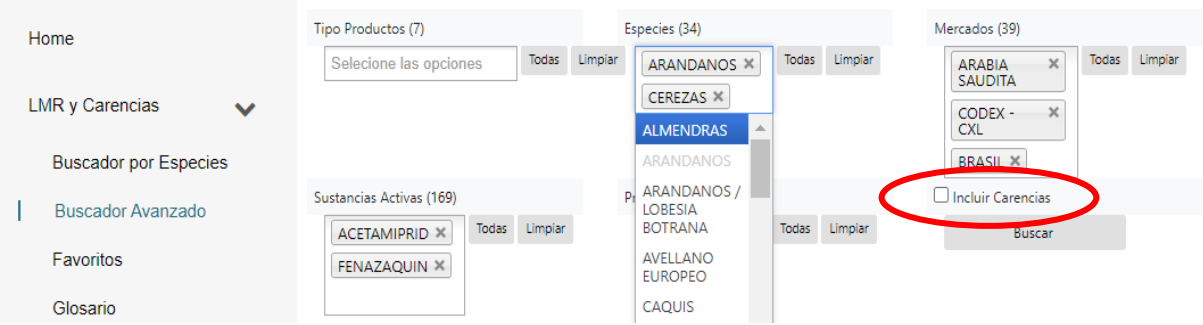

Los resultados se muestran bajo el mismo formato que el "Buscador por especies", y cuenta con las mismas funcionalidades.

El icono "Guardar Favorito" permite guardar los parámetros de búsqueda para futuras revisiones.

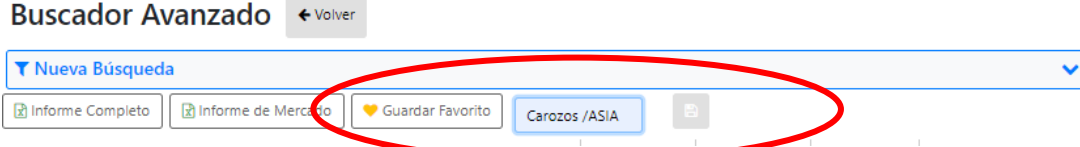

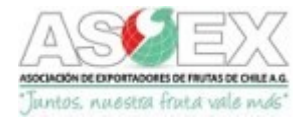

Esta información se puede descargar en dos tipos de archivos Excel:

- **"Informe Completo":** presenta además de los LMRs y carencias, las observaciones asociadas a los LMRs vigentes, y los próximos cambios de LMRs con las respectivas fechas de entrada en vigencia (en caso que corresponda).
- **"Informe de Mercado":** muestra los mercados consultados en diferentes hojas y las especies en columnas.

**IMPORTANTE: una celda en blanco significa que no existe esa combinación sustancia activa/especie/mercado en la base de datos de la Agenda de Pesticidas. Para obtener mayor información se sugiere realizar la consulta vía formulario de contacto.** 

**c) Favoritos** Esta sección contiene el listado de los parámetros de búsqueda guardados como favoritos por el usuario. Al pinchar "ver "se dirige automáticamente al buscador avanzado y a los resultados actualizados a la fecha actual.

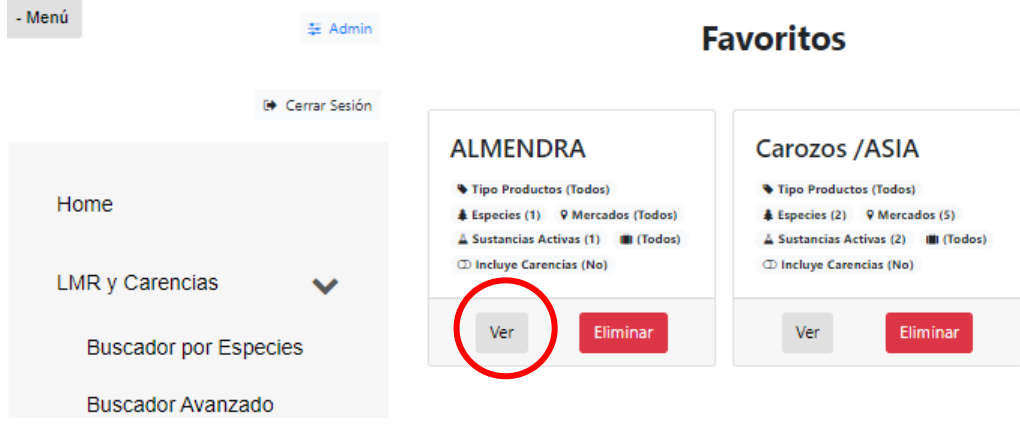

**d) Glosario** Contiene las definiciones de los principales términos utilizados en las regulaciones en materia de plaguicidas e inocuidad alimentaria.

#### **3. INFORME DE ACTUALIZACIONES**

Esta sección muestra los cambios de LMR que se han realizado a la base de datos de la Agenda. Contiene distintos filtros que permiten buscar por distintos rangos de fechas, especie, tipo de producto, mercado o sustancias activas. Los resultados obtenidos se pueden ordenar por orden alfabético utilizando la flecha ubicada en cada columna. También se puede descargar un archivo Excel con los resultados de la búsqueda.

#### **4. CUMPLIMIENTO DE MERCADO**

En esta sección cada usuario podrá ingresar los resultados de los análisis de plaguicidas realizados para verificar si cumplen con los LMR de los mercados de interés, considerados en la base de datos de la Agenda. El resultado se entrega mediante un informe que queda guardado para futuras revisiones. **Esta información es confidencial y solo el usuario tiene acceso a ella.** 

Para ingresar los resultados, se debe seleccionar el icono "Agregar Resultados Analíticos" y se abrirá un formulario donde el usuario podrá registrar distinta información que le permitirá realizar seguimientos futuros.

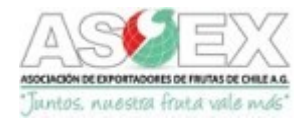

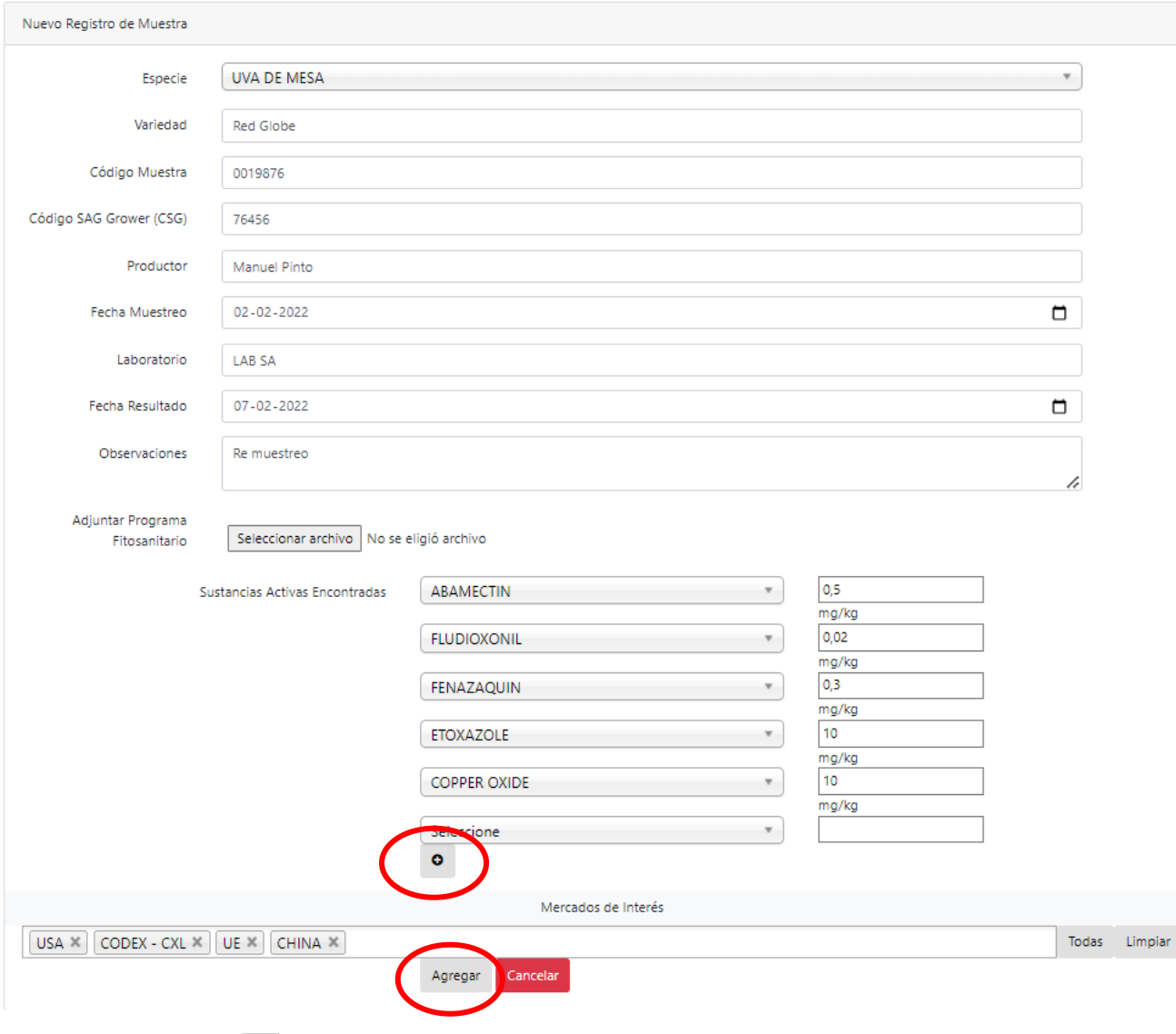

Seleccionando el icono  $\bullet$  se pueden agregar más casillas para ingresar resultados. También permite adjuntar un archivo del programa fitosanitario. Para visualizar los resultados pinchar el icono "Agregar".

Los resultados se muestran en pantalla, y también se pueden descargar en un informe pdf. Estos informes quedan guardados automáticamente en la cuenta de cada usuario, y se pueden revisar, editar o eliminar del sistema.

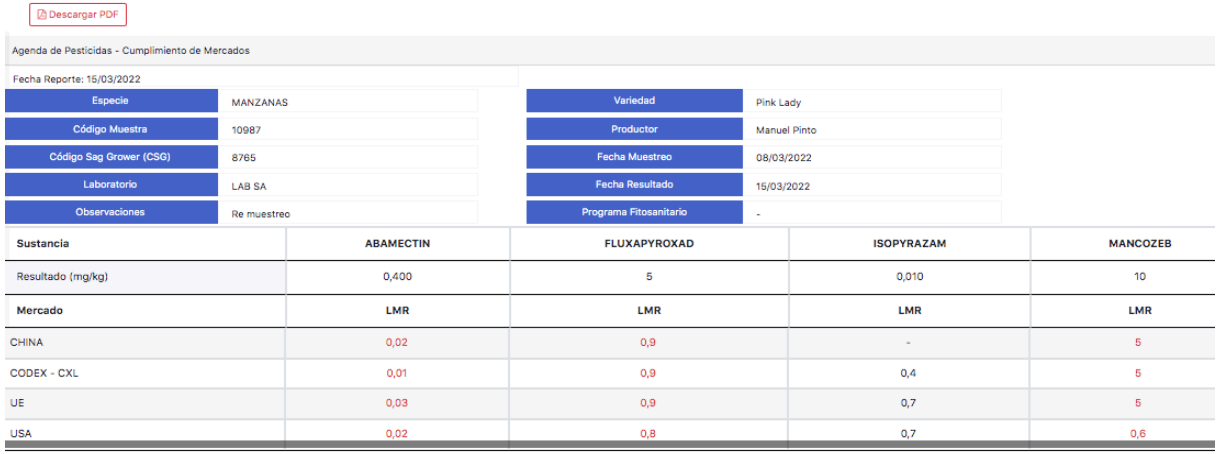

Los LMRs son válidos a la fecha del informe

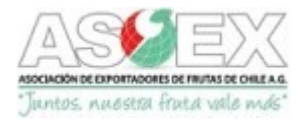

# **5. NOTICIAS**

Esta sección informa acerca de noticias relevantes en la materia.

### **6. ENLACES**

Esta sección presenta los enlaces para acceder a las regulaciones en materia de pesticidas, metales pesados, entre otros, de los mercados relevantes.

## **7. CONTACTO**

En esta sección se despliega un formulario para realizar consultas en relación a temas administrativos y/o consultas técnicas de la Agenda.

#### **8. NOTIFICACIONES**

Cada vez que se realice una actualización de los LMR contenidos en la base de datos, el sistema automáticamente enviará un correo informativo a cada usuario. Por defecto, el sistema tiene activadas las notificaciones para todas las especies incluidas en la plataforma, sin embargo, cada usuario podrá desactivarlas o activarlas para la especie de su interés.

*Preparado por ASOEX, MARZO 2022.*